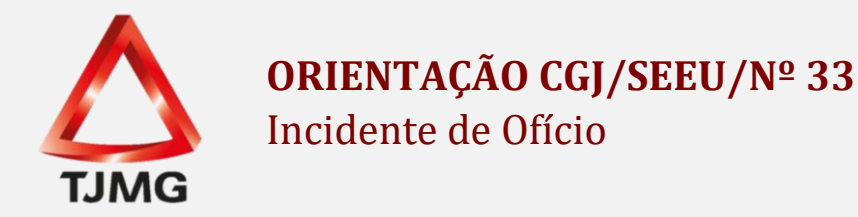

O SEEU apresenta aos usuários, os benefícios a vencer e vencidos referente às execuções de pena.

Tal funcionalidade é apresentada na aba "Pendências de Incidentes", na mesa de trabalho nos perfis de técnico judiciário e analista judiciário. Vide tela abaixo:

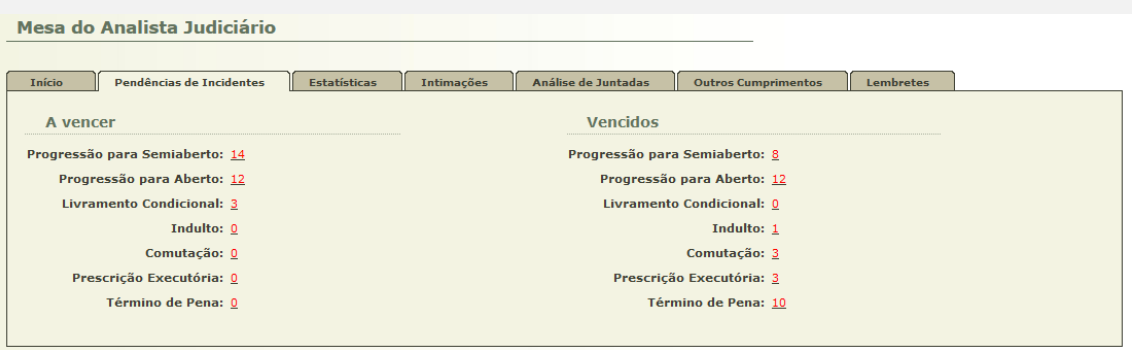

São apresentados dois campos nesta aba, sendo eles: "A Vencer" e "Vencidos". Os incidentes "A Vencer", são aqueles em que o sentenciado está a 30 dias de alcançar o referido benefício. Já os "Vencidos", já foi alcançada a data do requisito temporal.

Importante dizer que, não é porque o SEEU indica benefício vencido ou a vencer que, necessariamente, o sentenciado terá direito ao benefício, pois o sistema realiza um cálculo objetivo, com base nos dados lançados. Assim, é necessário ainda, realizar a análise subjetiva de cada caso.

Deste modo, após constatação de um incidente vencido ou a vencer, cabe à secretaria a iniciar o procedimento de análise para concessão ou não deste benefício.

Para isso, é necessário clicar no processo. Já acessando os autos, na caixa de pendências, constará a pendência relativa ao benefício alcançado e sua data de alcance, conforme exemplo demonstrado abaixo.

Incidentes de Ofício: « Instaurar Incidente de Ofício (Término de Pena) expirado em 23/02/2018

Primeiramente, cabe à secretaria clicar na pendência e confeccionar uma certidão informando que o sistema apontou que o sentenciado atingiu o requisito objetivo, referente ao benefício (ex: progressão de regime, comutação, livramento condicional, término de pena).

Quando da confecção dessa certidão, utilizar no campo "Tipo da Movimentação" a opção "Incidente de Execução Penal", conforme demonstrado a seguir:

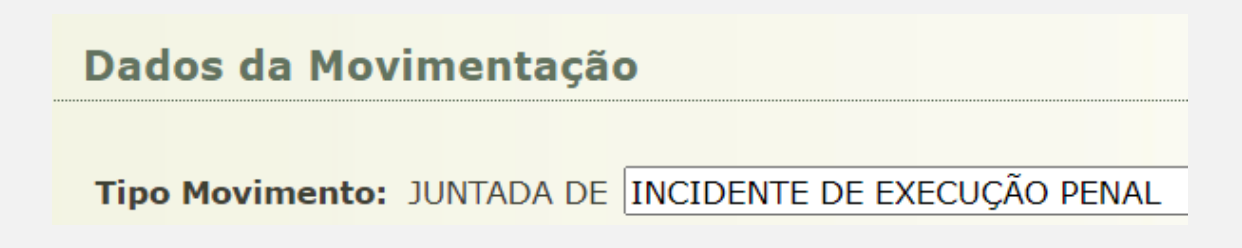

No campo "Tipo do Arquivo", selecionar a opção "Incidente de Ofício", conforme tela abaixo.

## **Inserir Arquivo**

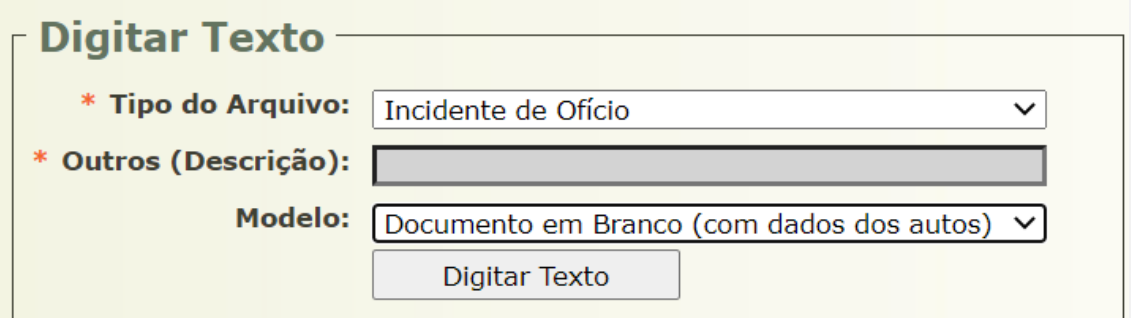

Após a conclusão desse incidente de ofício restará na aba "Movimentações" daquela execução penal a movimentação apresentada pela tela abaixo e a ela a certidão vinculada com as informações referentes ao benefício daquele sentenciado para apreciação.

## √ JUNTADA DE PETIÇÃO DE INCIDENTE DE EXECUÇÃO PENAL

Posteriormente, utilizar como referência o movimento gerado na instauração do incidente de ofício para remessa dos autos e manifestação das partes, como Ministério Público, procurador constituído, Defensoria Pública, ou a unidade prisional, nas hipóteses de se tratar de réu preso.

Ao fim das diligências padrões realizadas pela secretaria quando o alcance de algum benefício por parte do sentenciado, com intuito de retirar a pendência da aba "Pendência de Incidentes", poderá criar então, um incidente pendente referente ao benefício vencido ou a vencer.

Para isso, basta acessar a aba "Incidentes Pendentes":

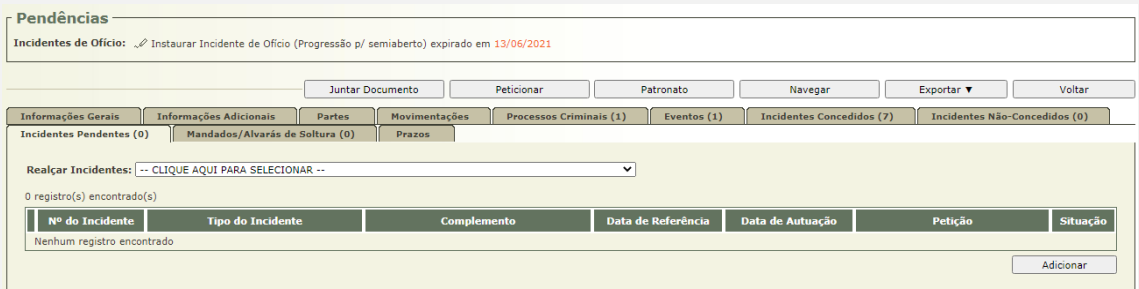

Após, clicar em adicionar, selecionar o incidente referente ao incidente de ofício, preencher os dados de acordo com a pendência e salvar.

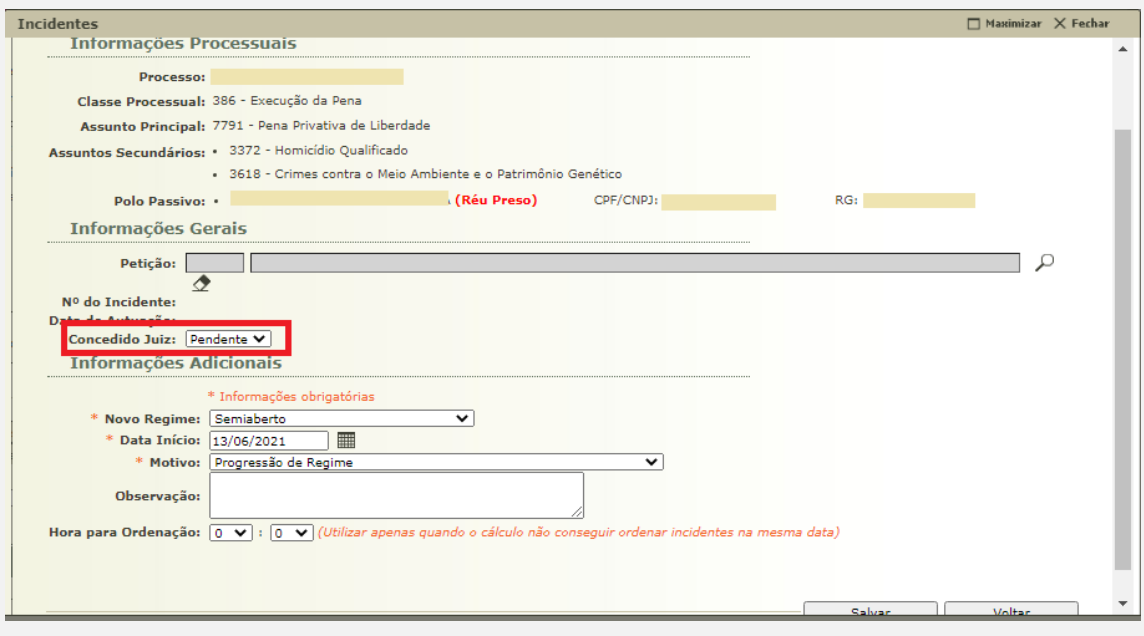

Em que pese o alerta referente ao benefício tenha sido retirado da aba "Incidentes Pendentes", esclarecemos que poderá ser realizada busca por estes lançamentos a qualquer momento através de Processos > Busca > Incidentes. No campo "Concedido Juiz", basta selecionar "Pendente", onde aparecerá o resultado de todos os incidentes pendentes criados naquele meio, daquela comarca.

Após a manifestação de todos os interessados, **utilizar também como referência o movimento gerado na instauração do incidente de ofício para fazer conclusão ao Magistrado,** quanto à concessão ou não daquele benefício.

Esclarece-se que, na mesa do magistrado da comarca, também são apresentados os incidentes pendentes, contudo, quando lançado um incidente pendente, o alerta continua aparecendo para o magistrado.

Depois de realizado o procedimento necessário, e retornados os autos do magistrado, contendo a decisão de concessão ou não do benefício, **não é necessário realizar o lançamento de um novo incidente concedido ou não concedido**. Basta o usuário, acessar a aba "Incidentes Pendentes, e clicar o incidente referente ao benefício analisado. Após, clicar em "Alterar" e no campo "Concedido Juiz", que anteriormente estava constando "Pendente", alterar para

SIM ou NÃO, conforme decisão, e preencher os campos referentes a esta decisão.

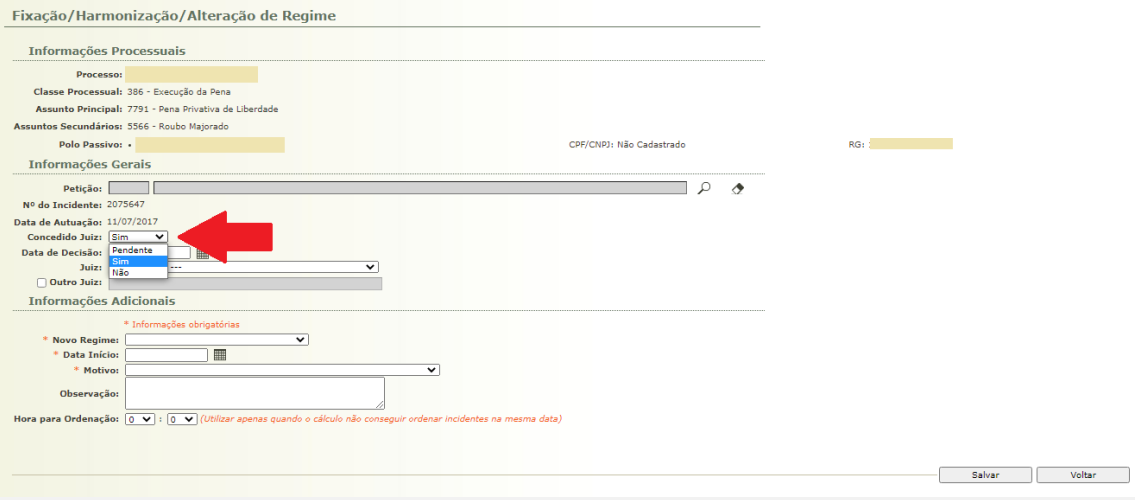

Feito isso, o sistema retirará aquele incidente da aba "Incidentes Pendentes", movendo-o para a aba "Incidentes Concedidos" ou "Incidentes não Concedidos" de acordo com cada caso concreto.